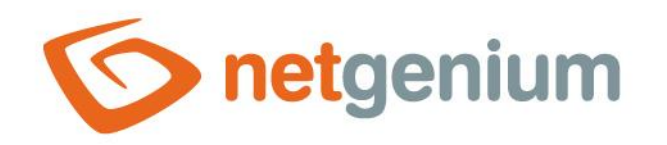

# **Installing Firebird 2.5** Framework NET Genium

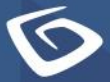

netgenium.com

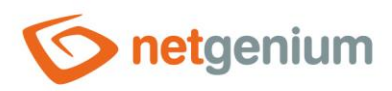

# Content

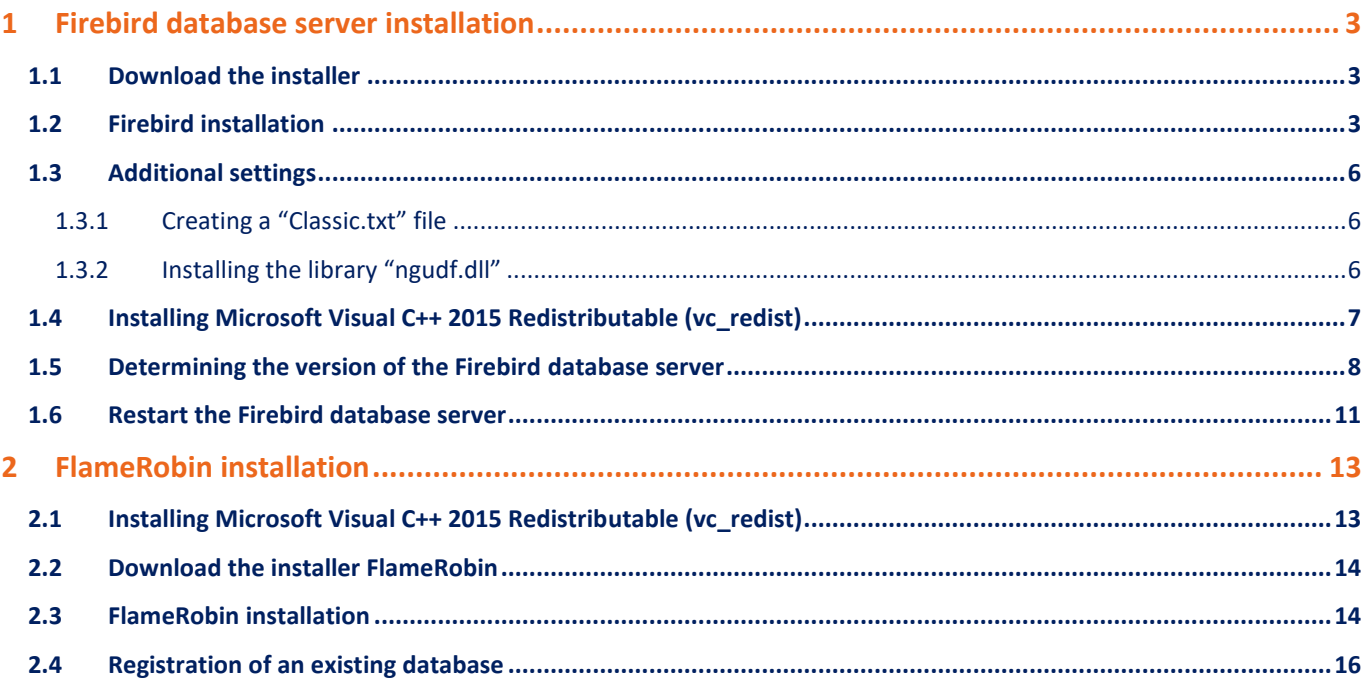

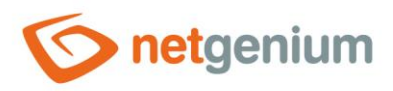

# <span id="page-2-0"></span>1 Firebird database server installation

## <span id="page-2-1"></span>1.1 Download the installer

- $\circled{c}$  Download the Firebird 2.5 database server installer, which can be found on its official website <http://www.firebirdsql.org/en/downloads/> under the "Server Packages" category. There are several variants to choose from for 32-bit and 64-bit systems.
- Download the variant "Classic, Superclassic&Superserver Windows executable installer for full Superclassic/Classic or Superserver, recommended for first-time users" according to your system.
- *This guide covers installing Firebird version 2.5.8. in the SuperClassic version.*

#### <span id="page-2-2"></span>1.2 Firebird installation

 $\Diamond$  After running the installer, you may be asked by the system if you want to allow the installer to make changes to your computer – select **"Yes"**.

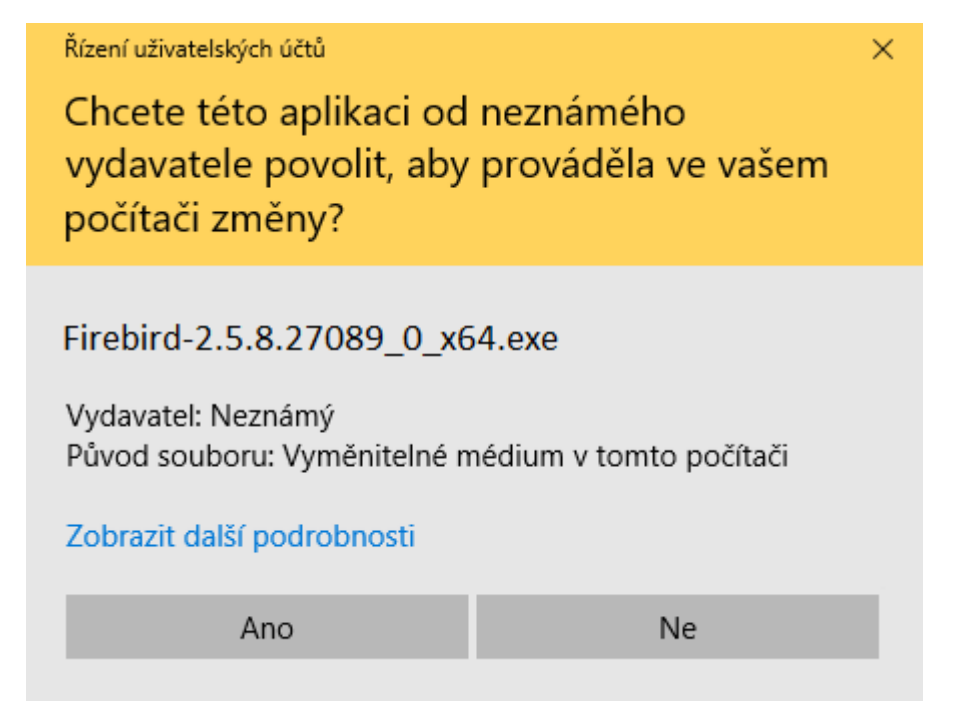

- In the next step, select the required installation language, read and agree to the license agreement, and select the location where you want to install Firebird.
- O *The default path is "C:\ProgramFiles\Firebird\Firebird\_2\_5", do not change this path.*

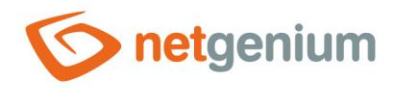

#### Next, select **"Classic server binary"** – this option is not checked by default.

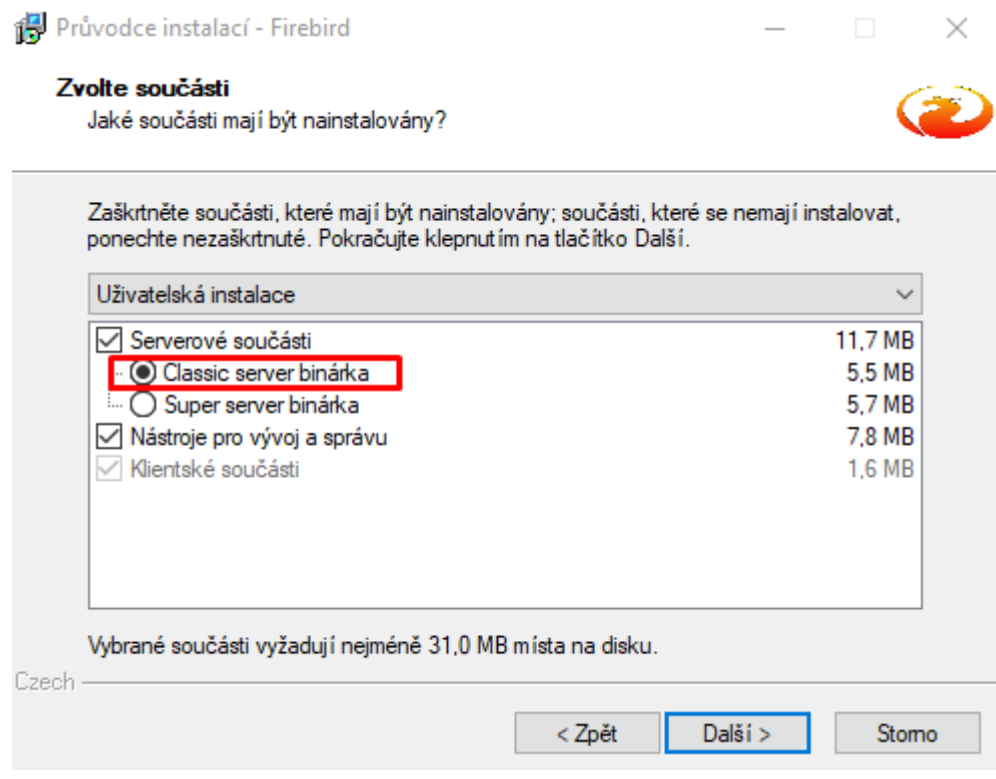

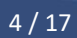

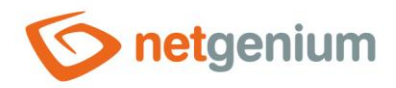

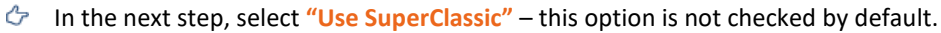

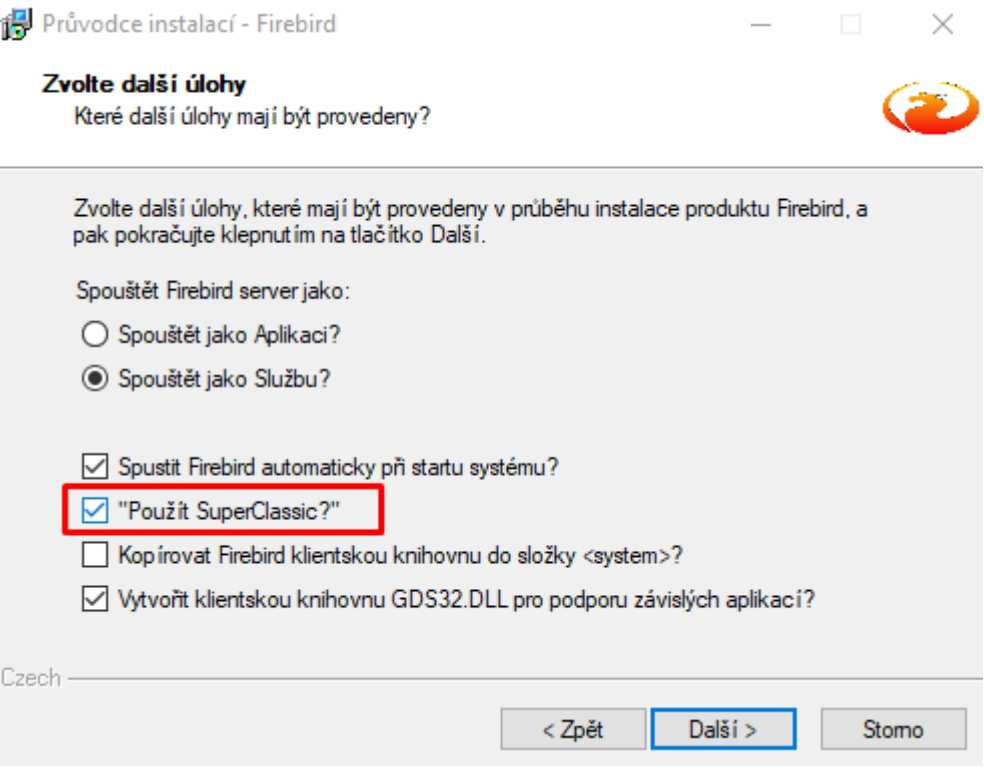

- $\circled{r}$  During the installation of the Firebird database server, it is possible to set the server to three versions "Classic", "SuperClassic" and "SuperServer". One of the main differences between the three versions is the number of instances of the processes used. The "Classic" version creates a separate "fb\_inet\_server.exe" process for each client that accesses the Firebird database. The "SuperClassic" version creates one "fb\_inet\_server.exe" process for all users with a number of threads that corresponds to the number of logged in users. The latest version of "SuperServer" creates only one singlethreaded "fb\_server.exe" process for all users.
- **For example, for 50 users logged in to NET Genium is:**
	- o In the "Classic" version, 50 "fb\_inet\_server.exe" processes have been created.
	- o In the "SuperClassic" version, one process "fb\_inet\_server.exe" with 50 threads.
	- o In the "SuperServer" version, one process "fb\_server.exe" with one thread.

*We recommend the "SuperClassic" version when installing the Firebird database server for NET Genium.*

 $\Leftrightarrow$  At the end of the installation, an overview of the items that will be installed will be displayed. Click the "Next" button and select **"Install"**.

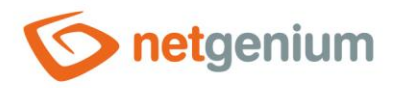

## <span id="page-5-0"></span>1.3 Additional settings

#### <span id="page-5-1"></span>1.3.1 Creating a "Classic.txt" file

- Create a "Classic.txt" file in the data directory where you want to store all your Firebird databases, eg "C:\Firebird\Classic.txt" (the content of this file does not matter).
- *In order for NET Genium to be able to identify the version of the Firebird database without having to search the processes running on the system, it is necessary to insert the "Classic.txt" file into the "Firebird" directory (where the individual databases are stored). If the "Classic.txt" file is stored in the "Firebird" directory, NET Genium automatically knows that it is a "Classic" or "SuperClassic" version.*
- *Each time the database structure is changed (adding a new column, renaming a column, changing a column data type, deleting a column), NET Genium will try to identify the "Classic" or "SuperClassic" version by searching for the "Classic.txt" file. If this file is found, NET Genium will try to synchronize the new database structure in all processes or threads by running the "FbConnection.ClearPool" command. In fact, this means that all currently open connections to the database are closed and the "connection pool" is emptied. If any of these connections are actively in use at the same time, the "FbConnection.ClearPool" command will fail and the error message "Update Firebird metadata cache failed. Please run FbConnection.ClearPool manually." will be displayed. This error message does not limit the administrator who initiated the database structure change. Its thread has changed structure, so its thread is already out of sync. Only other users could see error messages such as "Column not found in database" and so on. Usually, you just have to wait a while for other users' threads to sync. If this does not happen for a long time and the situation needs to be addressed urgently, it is possible to run the "FbConnection.ClearPool" command manually directly from the NET Genium tools.*

#### <span id="page-5-2"></span>1.3.2 Installing the library "ngudf.dll"

The "ngudf.zip" archive is located in the "bin" directory of NET Genium. The contents of this archive are files **"ngudf.dll"** and **"download-and-install.txt"** – separately in folders for 64-bit and 32-bit systems. Depending on your system **copy the file "ngudf.dll" to the directory "UDF"** where you have Firebird installed (eg "C:\ProgramFiles\Firebird\Firebird\_2\_5\UDF").

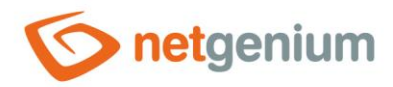

# <span id="page-6-0"></span>1.4 Installing Microsoft Visual C++ 2015 Redistributable (vc\_redist)

- Download "vc\_redist.x64" or "vc\_redist.x86" according to your operating system. [https://www.netgenium.com/download/vc\\_redist.x64.exe](https://www.netgenium.com/download/vc_redist.x64.exe) [https://www.netgenium.com/download/vc\\_redist.x86.exe](https://www.netgenium.com/download/vc_redist.x86.exe)
- Run "vc\_redist.x64" or "vc\_redist.x86" depending on your operating system version.
- Read and then agree to the license terms and click the button **"Install"**.

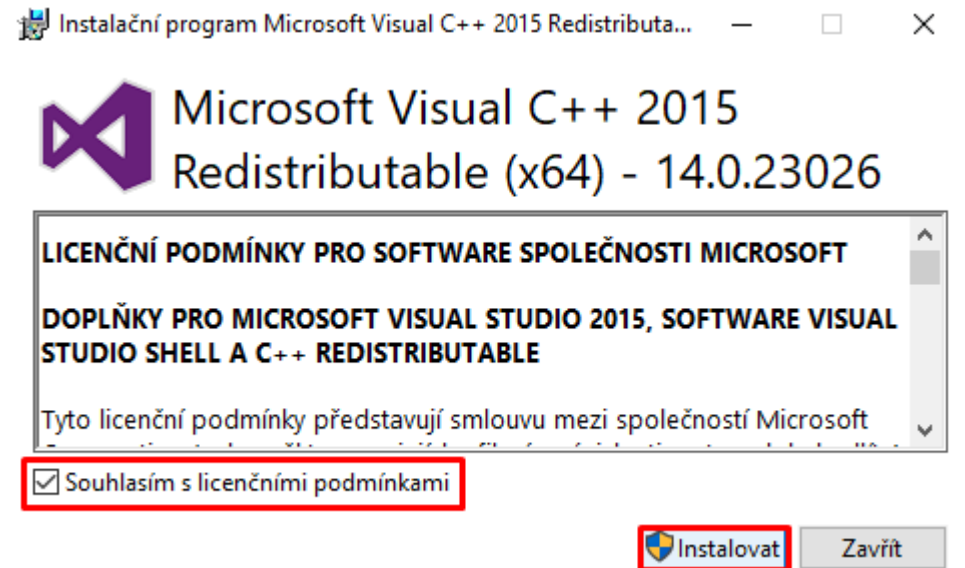

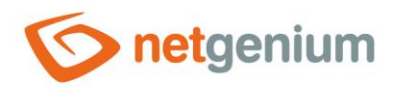

# <span id="page-7-0"></span>1.5 Determining the version of the Firebird database server

If the Firebird database server has been installed on your computer or server for some time and you need to find out which version it is, start the "Task Manager" application and find the "Firebird SQL Server" process here, click on it rightclick and select "Properties".

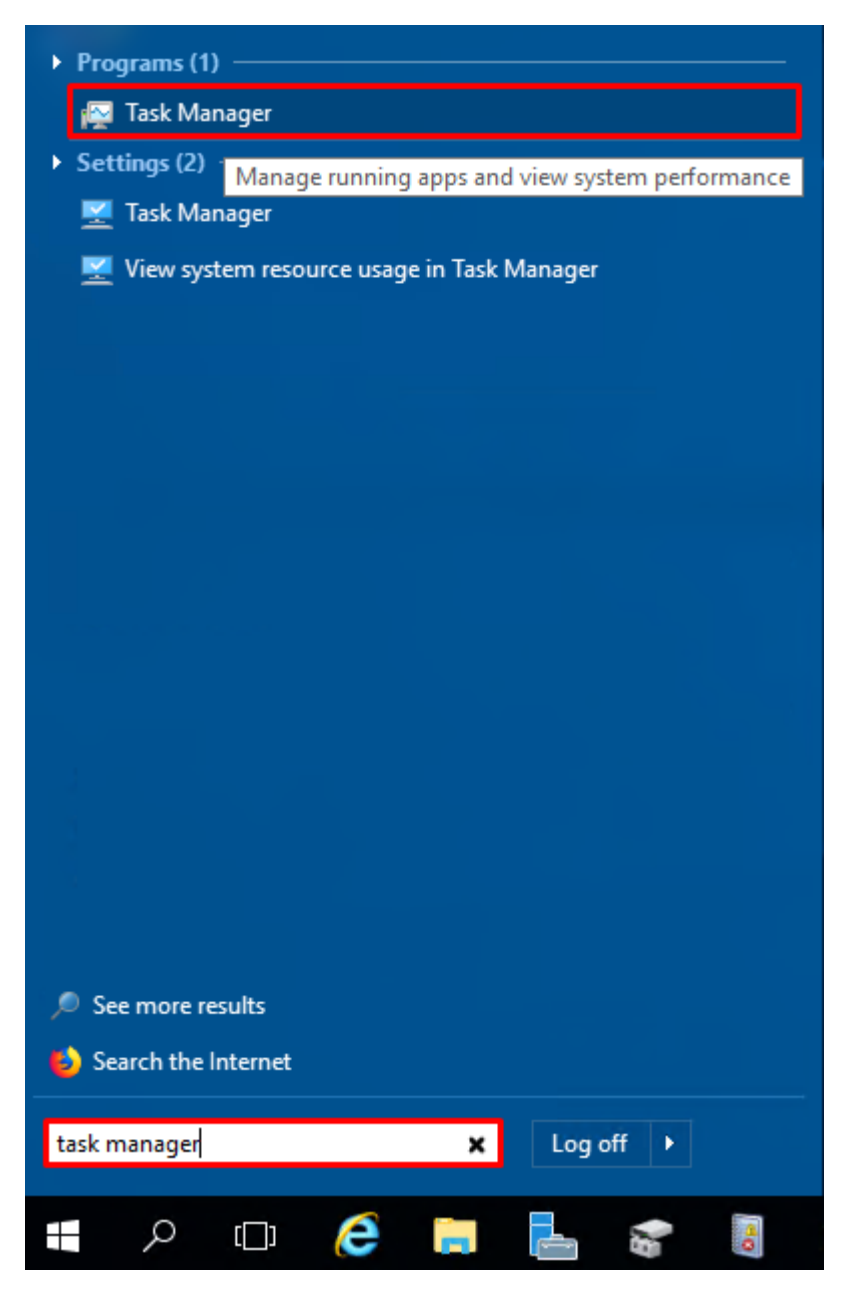

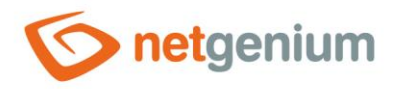

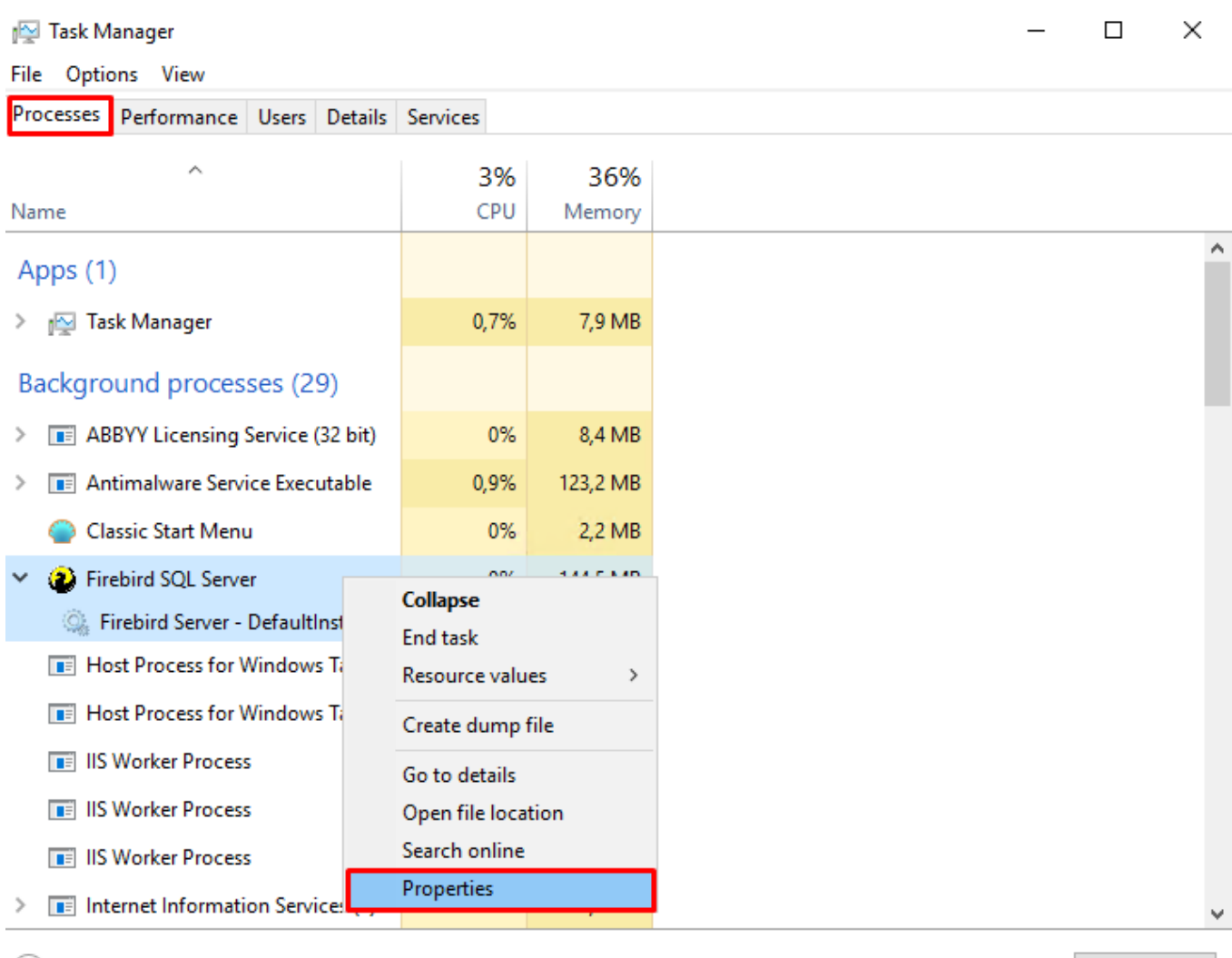

 $\circled{\Diamond}$  Fewer details

End task

*If multiple instances of the Firebird database process are found in the list, this is the "Classic" version.*

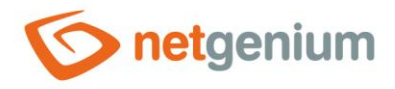

Go to the "General" tab and see what is listed in the process name. If indicated **"fb\_inet\_server.exe"**, this is the "SuperClassic" version, but if **"fb\_server.exe"**, this is the "SuperServer" version.

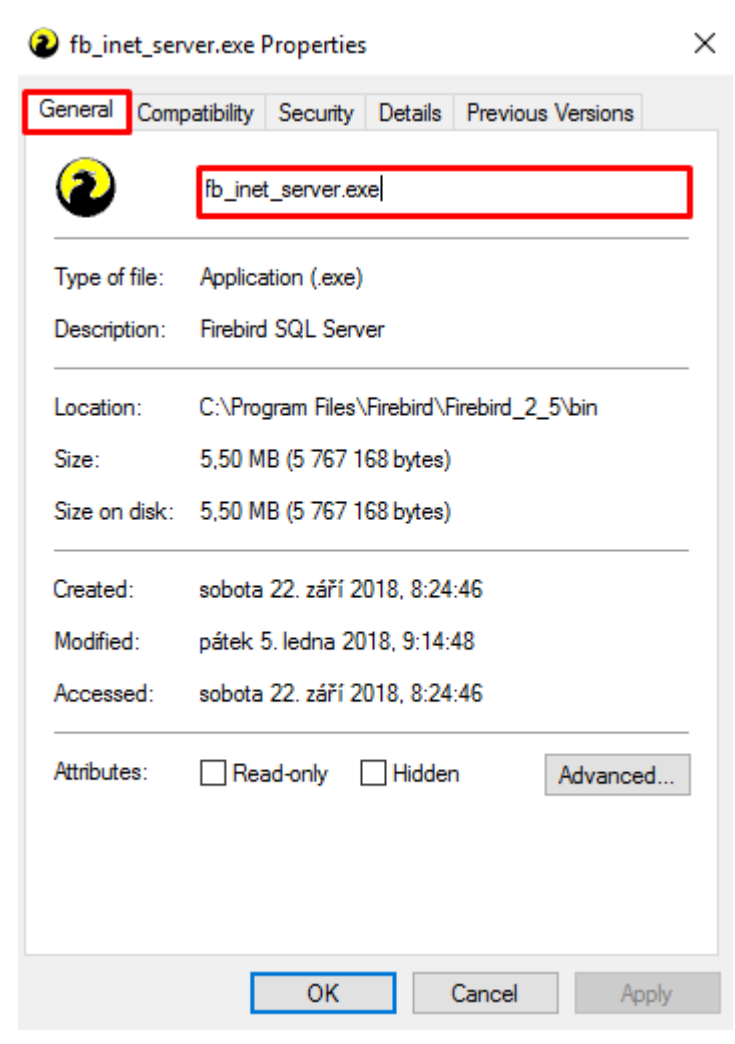

10 / 17

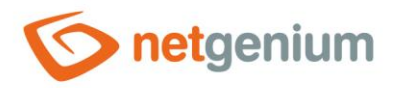

## <span id="page-10-0"></span>1.6 Restart the Firebird database server

If for some reason it is necessary to restart the Firebird database server, start the "Task manager" application.

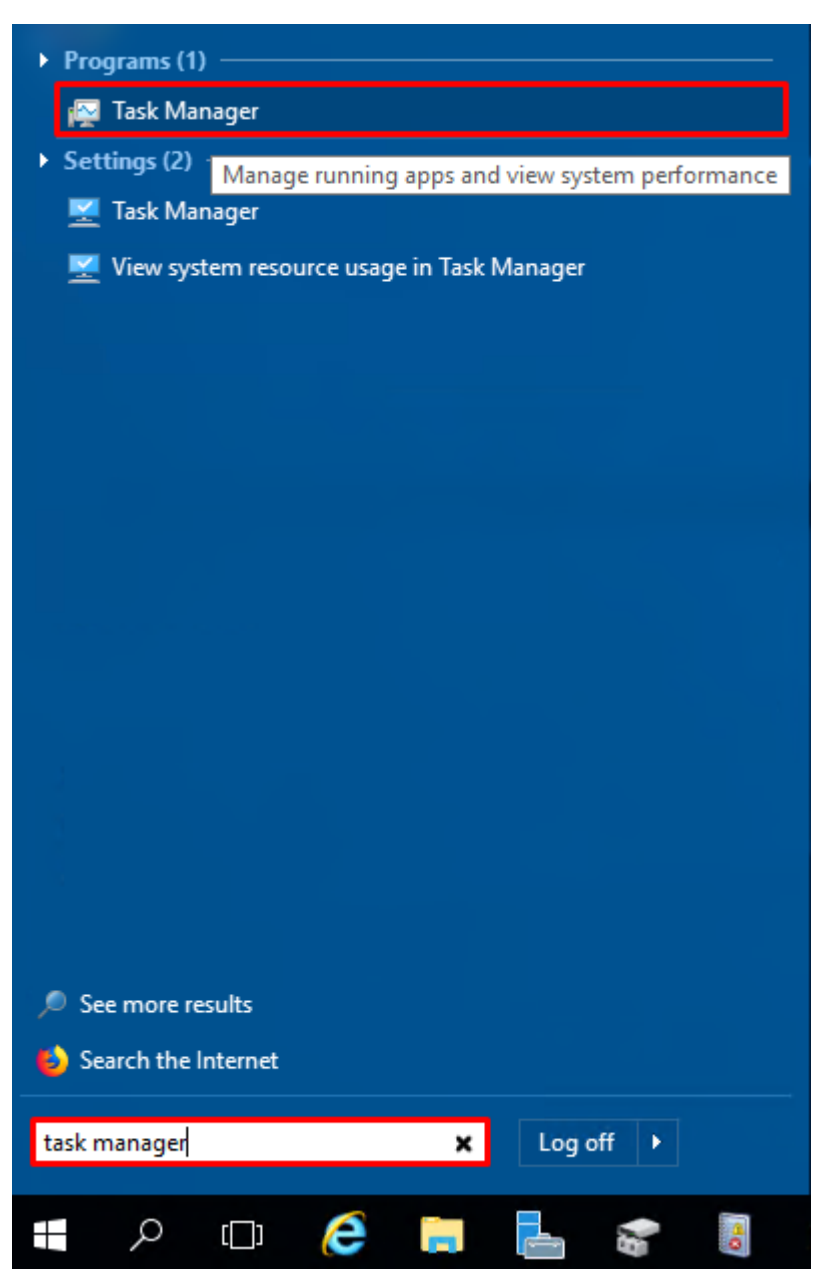

Then you need to select the "Services" tab and right-click on "FirebirdServerDefaultInstance" from the list of services. Then all you have to do is select an option from the menu that appears **"Restart"**.

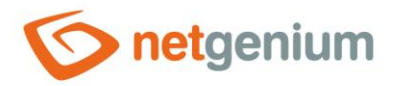

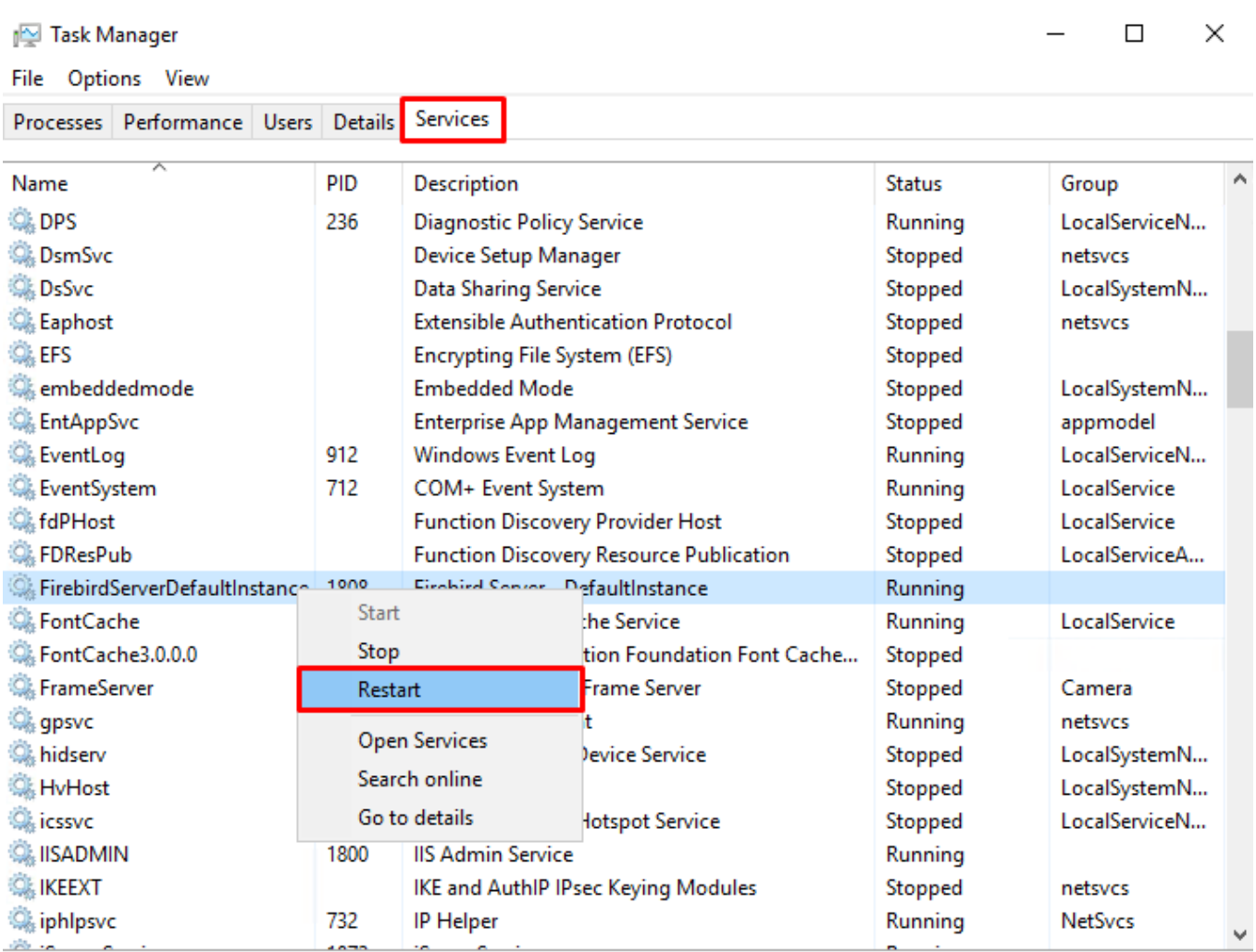

*In some cases, it will only happen that the service will be stopped, so it is then necessary to press "Start".*

Rewer details | Ch Open Services

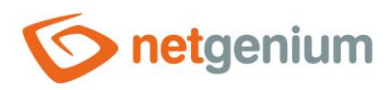

# <span id="page-12-0"></span>2 FlameRobin installation

- <span id="page-12-1"></span>2.1 Installing Microsoft Visual C++ 2015 Redistributable (vc\_redist)
- Download "vc\_redist.x86". [https://www.netgenium.com/download/vc\\_redist.x86.exe](https://www.netgenium.com/download/vc_redist.x86.exe)
- $C$  Run "vc\_redist.x86".
- Read and then agree to the license terms and click the button **"Install"**.

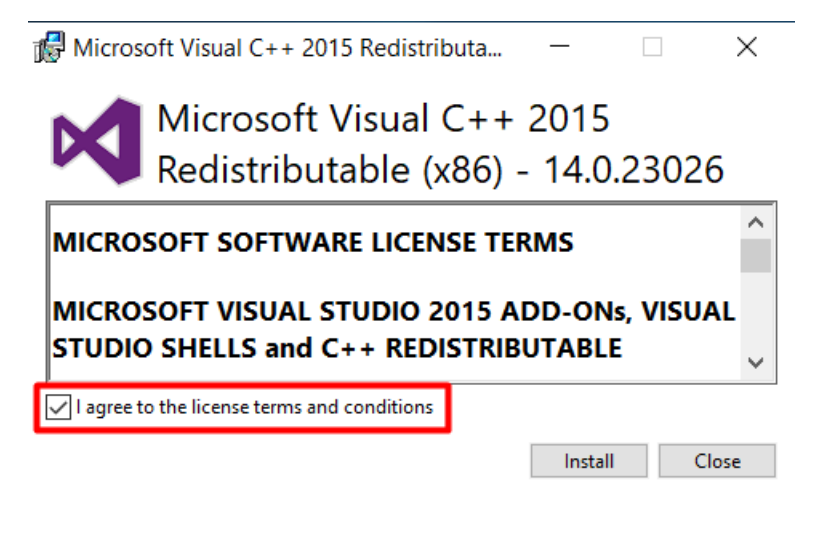

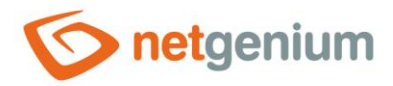

# <span id="page-13-0"></span>2.2 Download the installer FlameRobin

 $\circlearrowright$  Download the FlameRobin installer, which can be found at: [http://www.flamerobin.org](http://www.flamerobin.org/)

## <span id="page-13-1"></span>2.3 FlameRobin installation

Read and agree to the license terms and click the button **"Next"**.

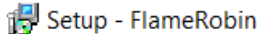

#### **License Agreement**

Please read the following important information before continuing.

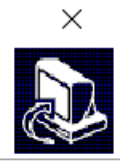

 $\Box$ 

Please read the following License Agreement. You must accept the terms of this agreement before continuing with the installation.

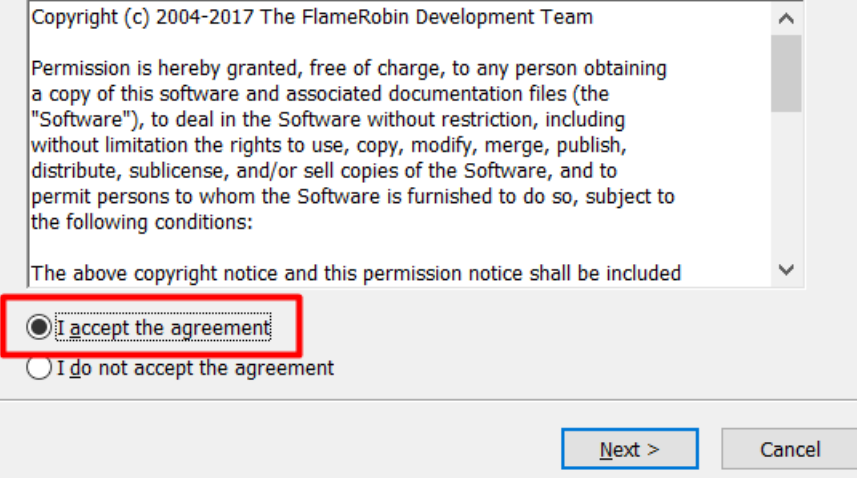

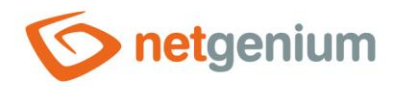

Select the location where you want to install FlameRobin and click the button **"Next"**.

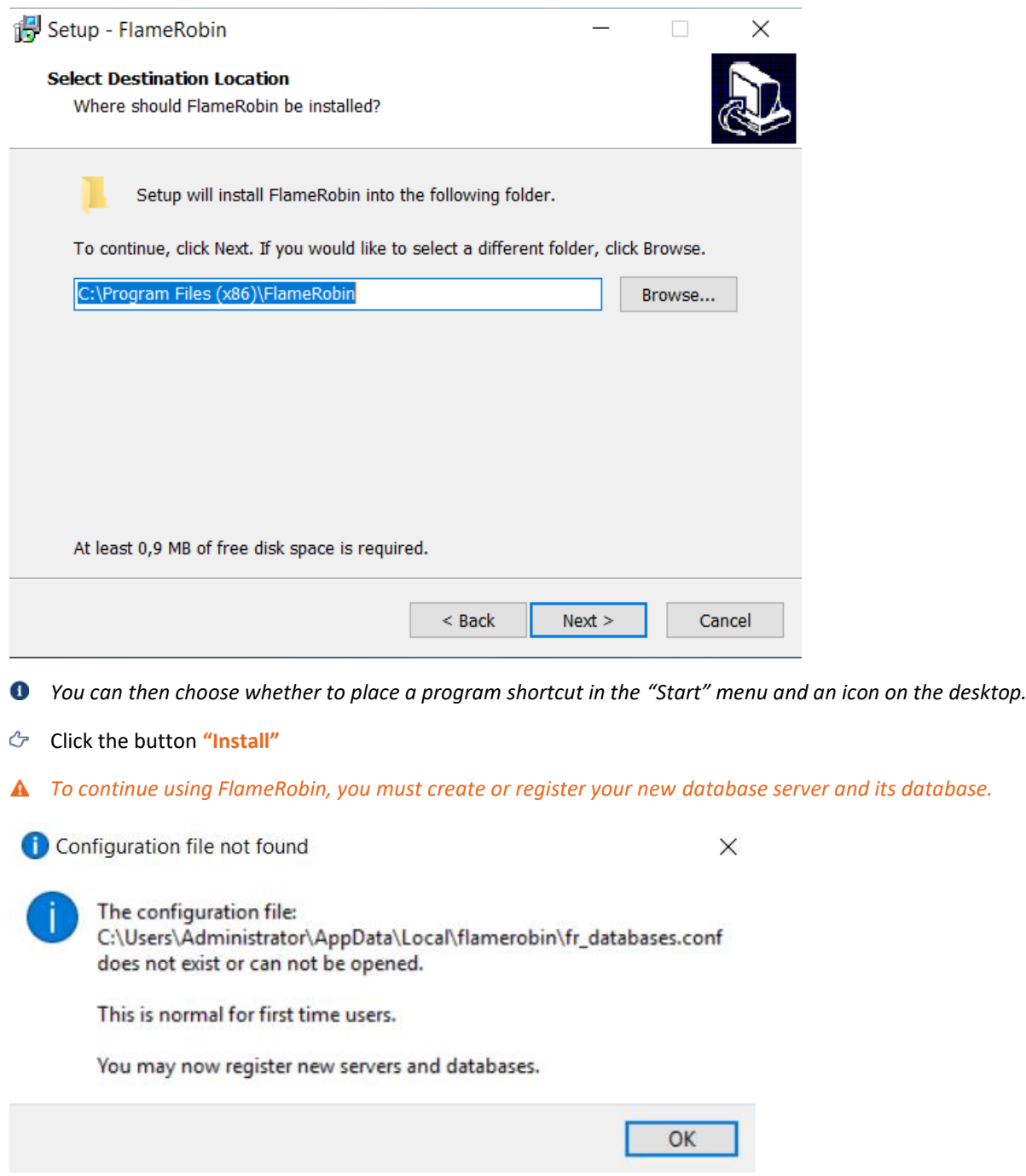

15 / 17

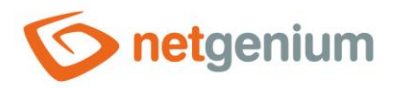

# <span id="page-15-0"></span>2.4 Registration of an existing database

- *To register an existing database, you must first have NET Genium installed.*
- In FlameRobin, click on "Database" and select "Register existing database…".

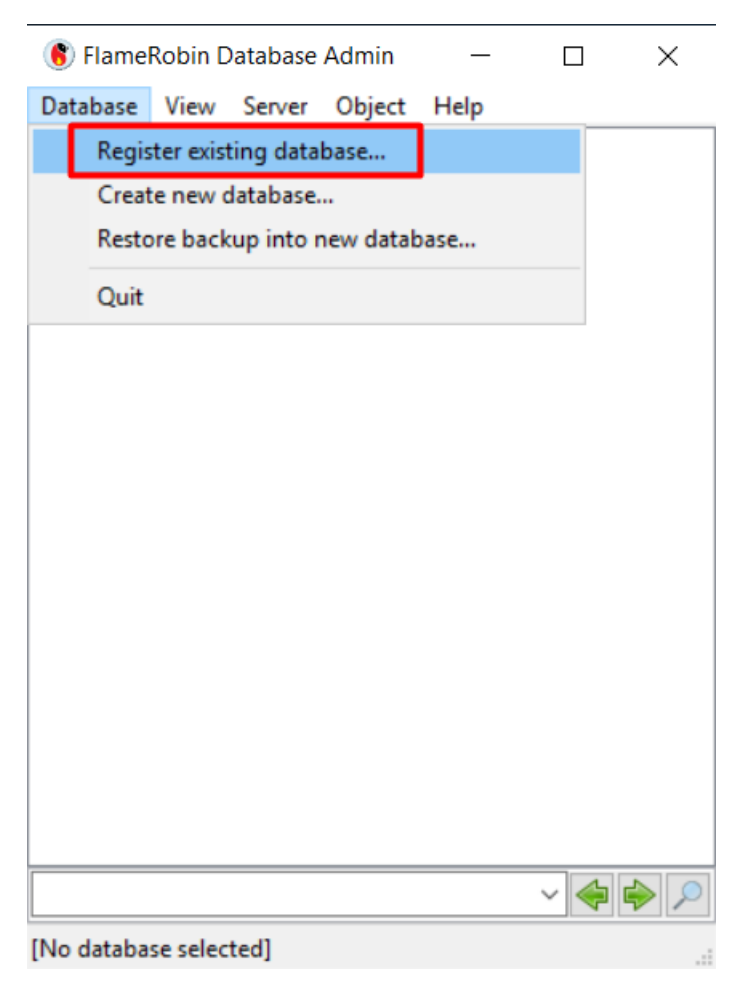

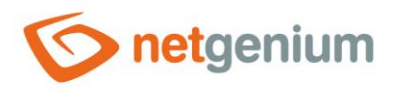

#### **Fill in:**

- o The path where you have the database stored
- o Your database name (filled in automatically if you select the database path as the first step)
- o Username **"sysdba"**
- o Password **"masterkey"**
- o Charset **"WIN1250"**
- Click the button **"Save"**.

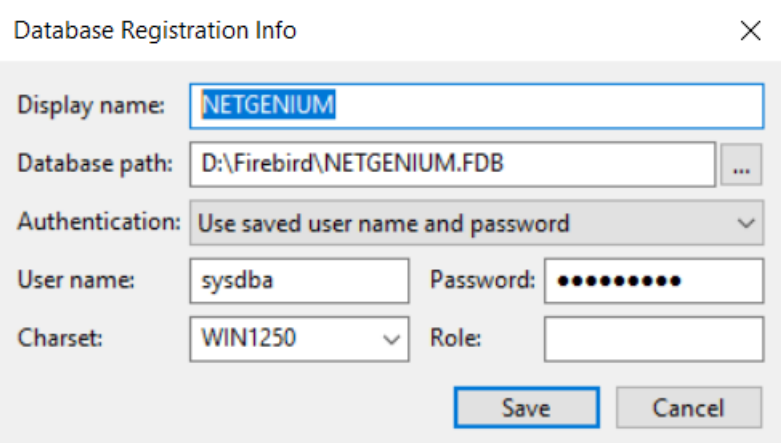

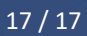